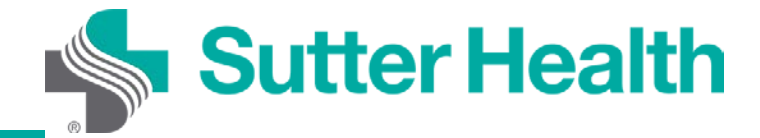

Instrucciones paso a paso para **Sutter Health** pacientes: visitas por video desde su computadora

Paso 1. Inicie sesión en su cuenta de My Health Online desde el navegador web.

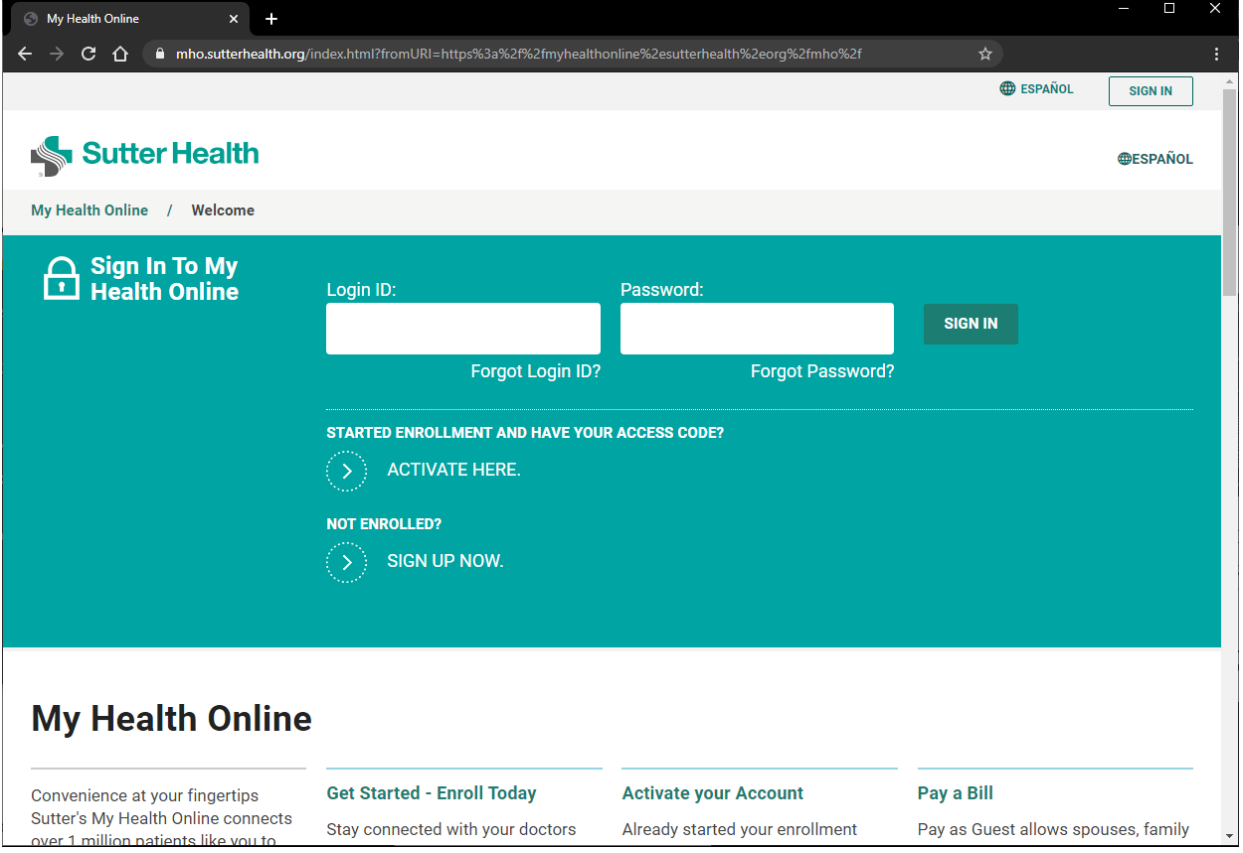

Paso 2. Seleccione "Appointments and Visits" (Citas y visitas).

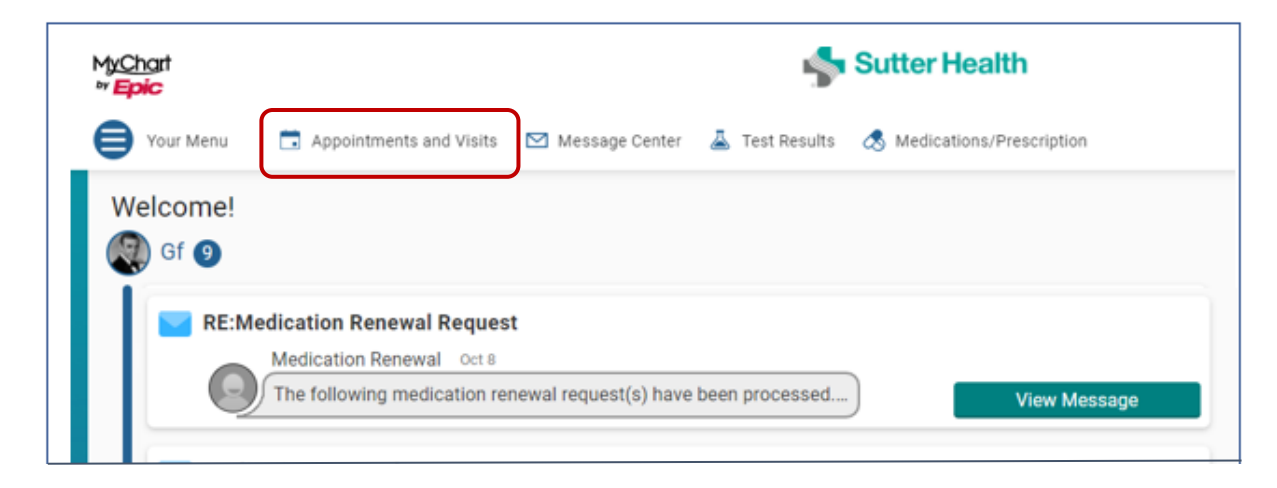

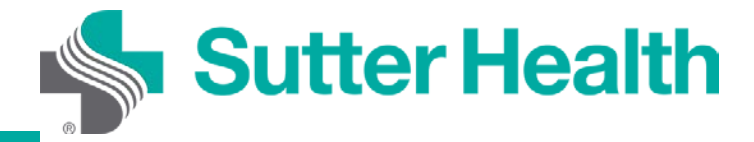

## Instrucciones paso a paso para pacientes: visitas por video desde su computadora

Paso 3. Para ahorrar tiempo, realice el registro en AZ Arrival antes de su cita. Si no utilizó EZ Arrival, haga clic en "Details" (Detalles) 15 minutos antes de su visita.

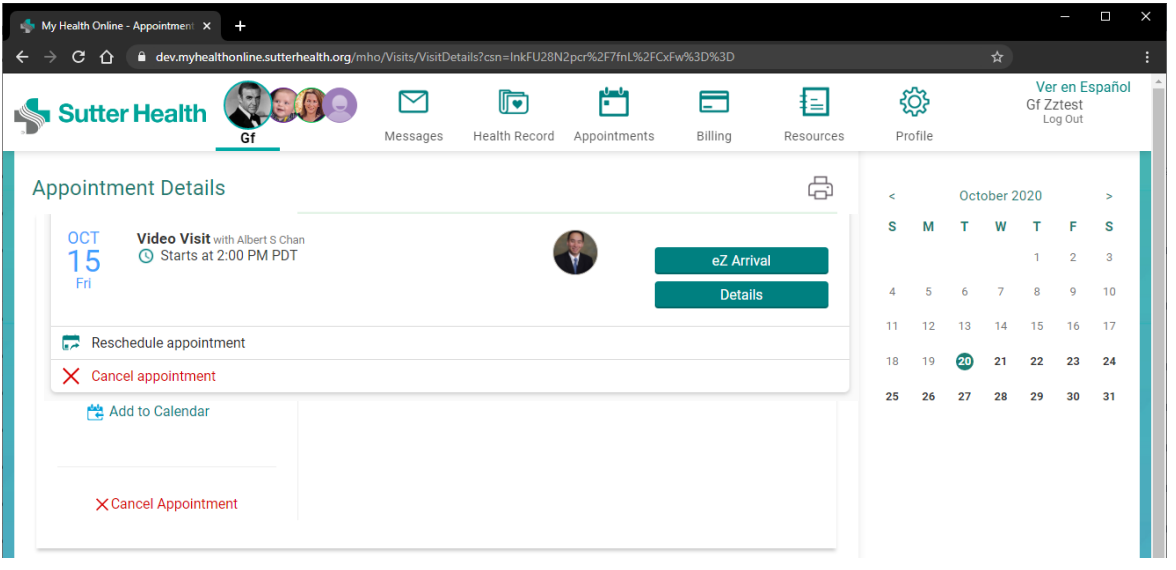

Paso 4. Se mostrarán los detalles de la visita por video. Si desea asegurarse de que su computadora personal está configurada correctamente para las visitas por video, puede hacer clic en "Test your hardware (camera, microphone, speaker)" [Probar su hardware (cámara, micrófono y parlantes)]. Cuando esté listo, haga clic en "Begin Video Visit" (Comenzar visita por video).

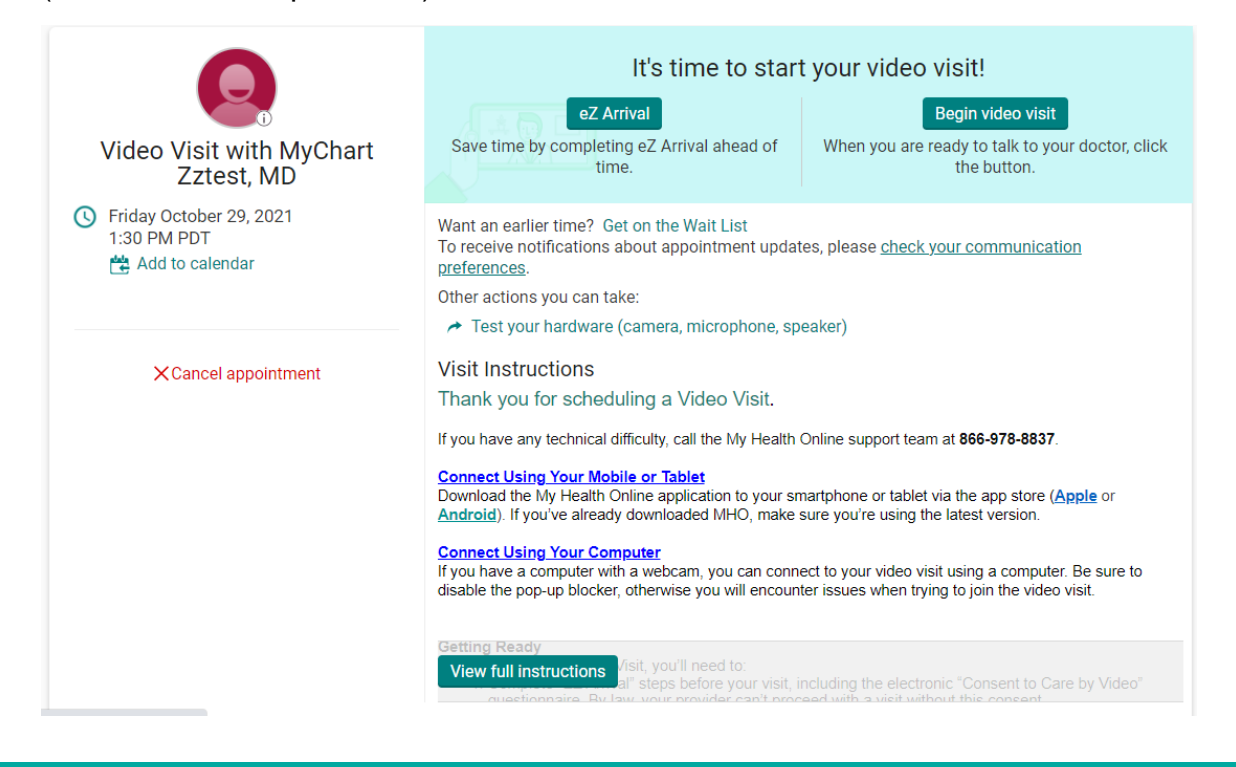

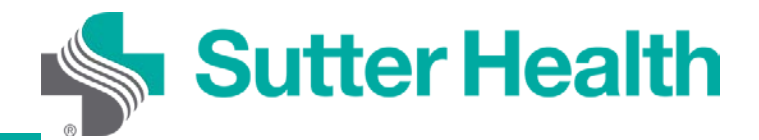

Paso 5. Si se le solicita, permita que su navegador acceda a la cámara y el micrófono de su dispositivo. Se realizará automáticamente una prueba de hardware y se le mostrarán los resultados. Si su hardware está configurado correctamente, verá esta pantalla; de lo contrario, se le pedirá que corrija los problemas. Para iniciar la visita por video, haga clic en "Join Call" (Unirse a la llamada).

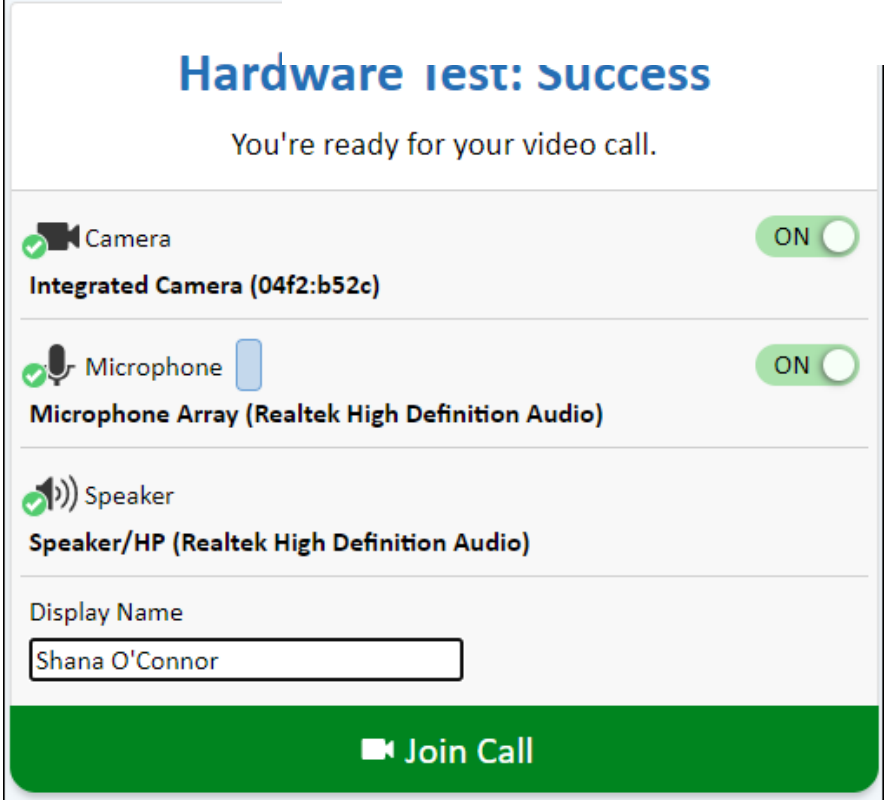

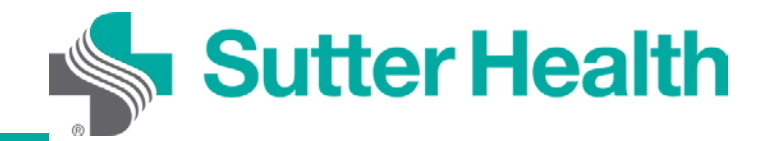

Instrucciones paso a paso para **Sutter Health** pacientes: visitas por video desde su computadora

Paso 6. Si el proveedor todavía no se ha unido a la llamada, el paciente verá este mensaje:

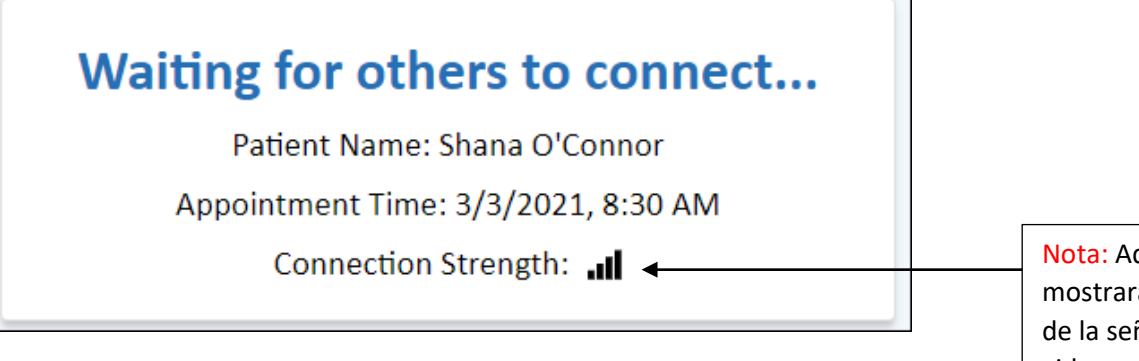

quí se á la intensidad ñal para su video.

¡Ya está todo listo! Una vez que el proveedor esté listo para la visita, se conectará la llamada.

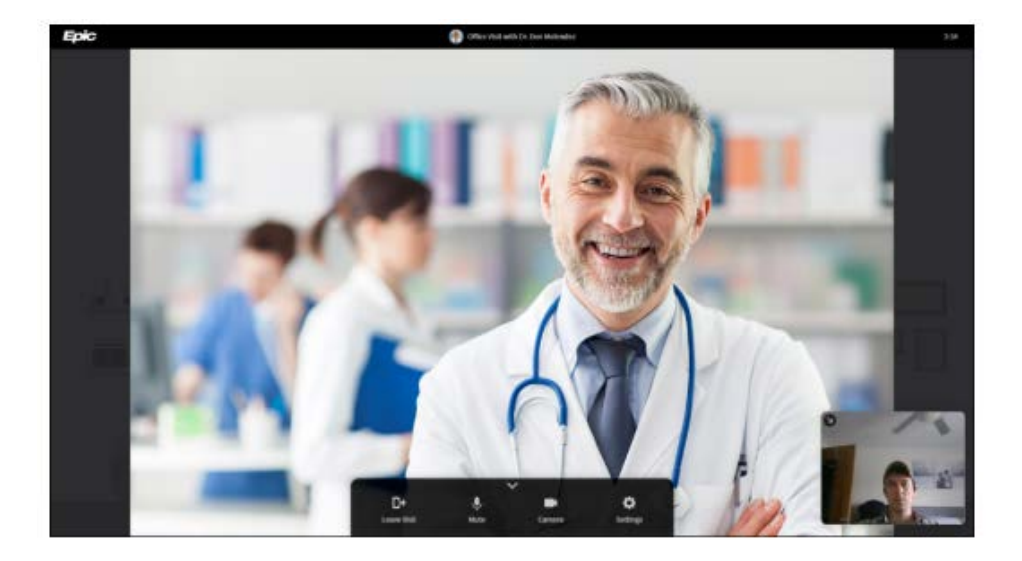